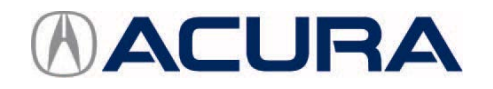

# **November 1, 2016 05148 Version 2**

# **Safety Recall: 2015 TLX V6 A/T Sensor Cluster Crimp Failure**

**Supersedes 16-075, dated September 3, 2016 to include WARRANTY CLAIM INFORMATION, SOFTWARE INFORMATION, and REPAIR PROCEDURE**

## **AFFECTED VEHICLES**

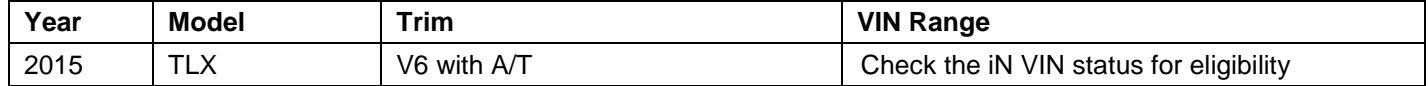

## **BACKGROUND**

When the transmission control module (TCM, but it may also be referred to as a TCU) detects certain DTCs, the TCM puts the transmission into a failsafe or backup mode. Currently, when the vehicle is put into backup mode, the transmission shifts to neutral and forward momentum may be lost. A software was developed to change the failsafe mode from a neutral state to a gear hold mode.

## **CLIENT NOTIFICATION**

Owners of affected vehicles will be sent a notification of this campaign.

Do an iN VIN status inquiry to make sure the vehicle is shown as eligible.

Some vehicles affected by this campaign may be in your new or used vehicle inventory. Federal law requires that all affected new vehicles be repaired before sale. In addition, failure to repair a vehicle subject to a recall or campaign may subject your dealership to claims or lawsuits from the customer or anyone else harmed as a result of such failure. Furthermore, state law may provide American Honda with the right to seek indemnification in any such claim or lawsuit. To see if a vehicle in inventory is affected by this recall, do a VIN status inquiry before selling it.

## **CORRECTIVE ACTION**

Update the TCM software.

## **WARRANTY CLAIM INFORMATION**

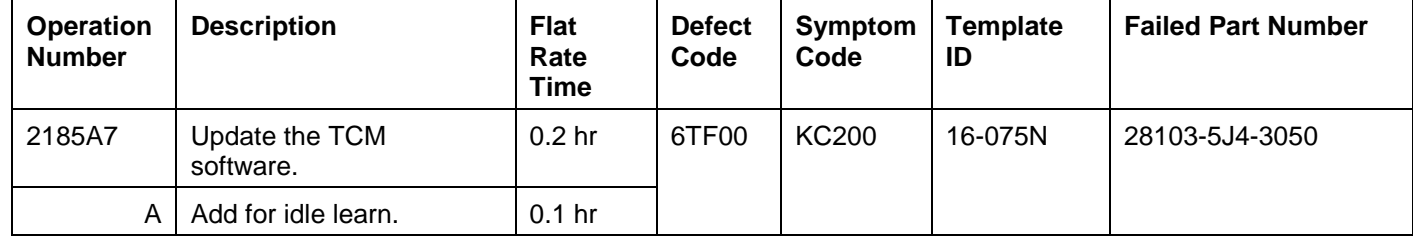

**CLIENT INFORMATION:** The information in this bulletin is intended for use only by skilled technicians who have the proper tools, equipment, and training to correctly and safely maintain your vehicle. These procedures should not be attempted by "do-it-yourselfers," and you should not assume this bulletin applies to your vehicle, or that your vehicle has the condition described. To determine whether this information applies, contact an authorized Acura automobile dealer.

## **SOFTWARE INFORMATION**

NOTE: Unnecessary or incorrect repairs resulting from a failure to update the i-HDS or MVCI are not covered under warranty.

i-HDS Software Version: **1.001.011 or later**

J2534 Software Information:

PC Application Version **1.0.1.15 or later** Database update **26-OCT-2016 or later**

#### **Before beginning the repair, make sure that both the i-HDS and J2534 software are updated as listed above.**

#### **Do only the update listed in this service bulletin.**

**You cannot apply the updates with the MVCI as a standalone tool.** To update the vehicle you must use the MVCI or the DST-i interface in conjunction with the J2534 Rewrite PC application on the i-HDS.

For more information about updating the i-HDS, the MVCI, and vehicle systems, refer to Service Bulletin 01-026, *Updating Control Units/Modules*.

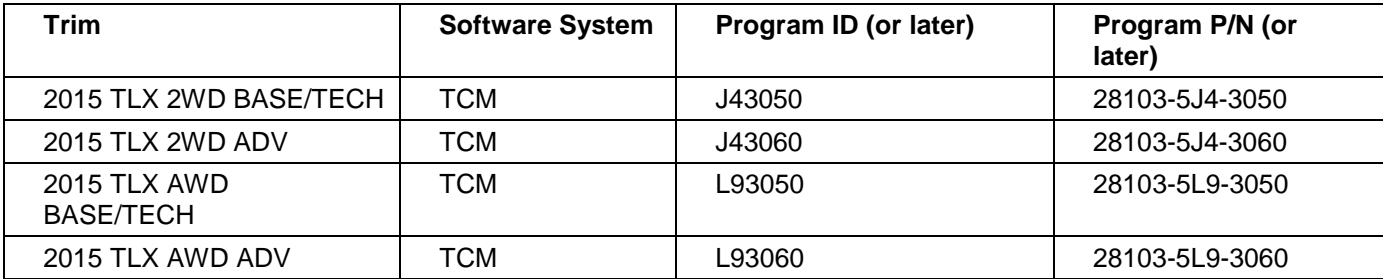

## **REPAIR PROCEDURE**

NOTE:

- You can't update the vehicle using the MVCI as a standalone tool.
- **Do not** use the MongoosePro VCI tool.
- Make sure the 12 volt battery is fully charged before starting an update.
- Connect a fully charged jumper battery to the vehicle and leave it connected during the entire procedure to maintain steady voltage.
- Never turn the ignition to OFF or ACCESSORY during the update. If there is a problem with the update, leave the ignition turned to ON.
- To prevent transmission control unit damage, do not operate anything electrical (headlights, audio system, brakes, A/C, power windows, door locks, etc.) during the update.
- If you see the following Error Display, check that you are using the correct tool (MVCI or DST-i) with the i-HDS.

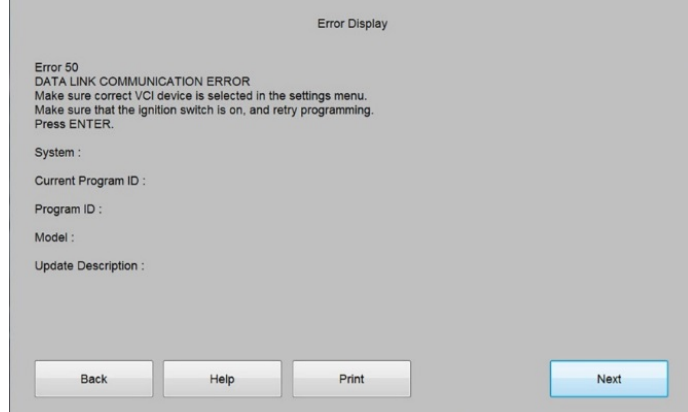

To change this, click on either of the SETTING selection buttons at the bottom of the J2534 initial screens as shown.

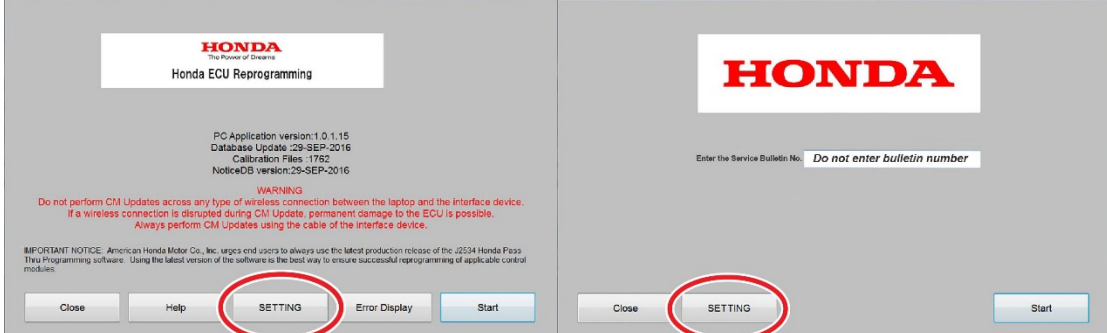

- 1. Make sure the parking brake is applied and the headlights are off.
- 2. Update the TCM software by selecting the i-HDS Diagnostic System icon. Refer to Service Bulletin 01-023, *Updating Control Units/ Modules*.

NOTE: **Do not use the Rewrite icon** on your desktop.

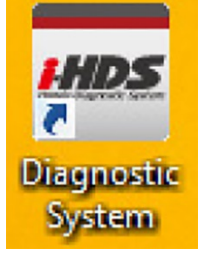

3. Select **J2534 Rewrite**.

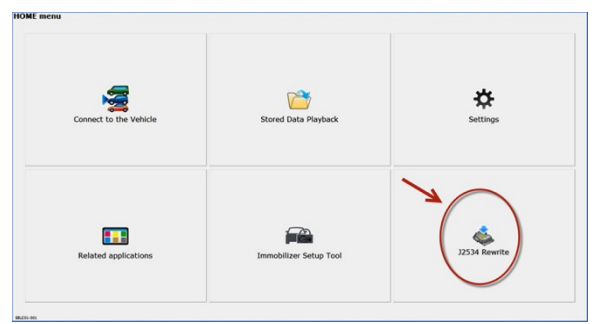

4. Confirm the software is the same **or later** as listed in SOFTWARE INFORMATION.

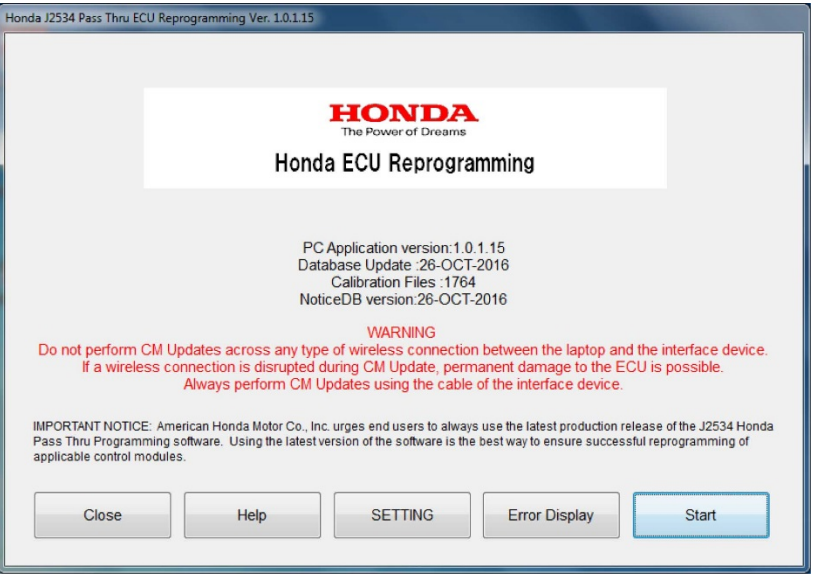

5. Select **Start**, then follow the screen prompts.

NOTE:

- **Don't enter a bulletin number.**
- If you receive a message that the vehicle has been already updated or that no update is available, check the transmission data list. The header should indicate one of the following numbers (or later).

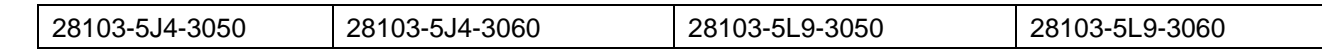

• If the program part numbers do not match those listed above, the i-HDS software needs to be reinstalled. Contact the Special Tools Hotline at **800-346-6327** for assistance.

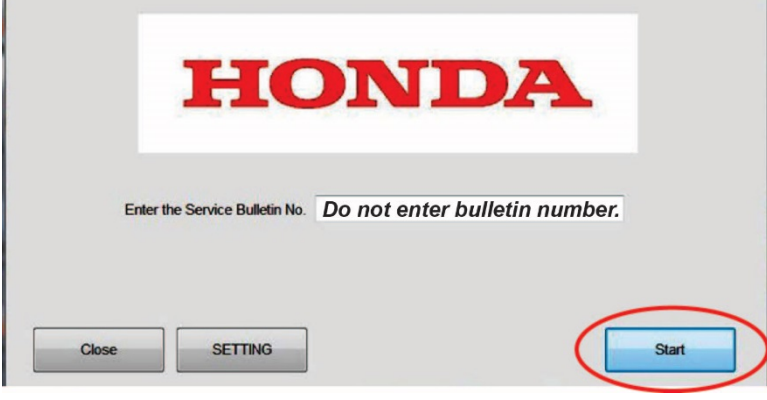

END